# brother.

# MFC-9660 Quick Setup Guide

#### **THANK YOU!**

... FOR PURCHASING YOUR BROTHER MACHINE. WE ARE SURE YOU WILL BE IMPRESSED WITH THE CONVENIENT WAY THAT YOUR NEW MACHINE PERFORMS SO MANY TASKS WITH GREAT RESULTS!

Follow these simple instructions in numerical order.

For greater detail, consult your Owner's Manual and CD-ROM.

Alternatively, if you cannot solve a problem:

Refer to Frequently Asked Questions (FAQ's) on Brother Solutions Web Site:

URL: http://solutions.brother.com

Call Brother Customer Service at: 0161 931 2354

#### **Packing List** IEEE-1284 Compliant Bi-directioned Cable · · Document Support Drum Unit Assembly (TN-6300) .... CD-ROM AC Cord · · Owner's Manual Telephone Line Cord · · · · Document Tray with Extension Brother Quick Setup Guide Keep the packing materials for possible future transport. If you do not pack the machine properly, it may void your warranty.

# **Install the Drum Unit**

- A. Unpack the drum unit assembly, and gently rock it from side to side five or six times to distribute the toner evenly inside the cartridge.
- To prevent damage to the drum. do not expose it to light for longer than a few minutes.
- B. Remove the protective part.

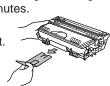

C. Open the front cover of the machine.

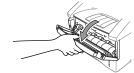

**D.** Insert the drum unit assembly into the machine.

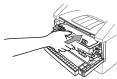

Close the front cover.

## If you have an Optional **Paper Tray, Connect it**

A. Carefully pick up the machine and place it on top of the

Optional Paper Tray (Lower Tray).

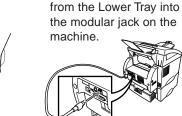

B. Plug the modular cable

To select which tray will be used for faxes or for copies, see Lower Tray (With Optional Paper Tray Only) and for printer setting, see Paper Source in Owner's Manual.

If you move the machine after connecting the Lower Tray, be sure to carefully lift the Lower Tray with the machine because they are not attached.

# Attach the

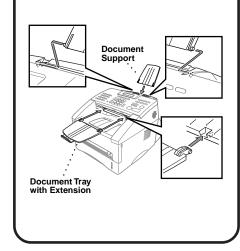

# **Load Paper**

- A. Pull the paper cassette completely out of the machine.
- **B.** Adjust the paper guides at the right and rear of the paper cassette for the paper size you want.
- C. Load paper in the paper cassette. Press down on the paper to flatten it in all four corners, keeping the paper level below the guide.
- D. Slide the paper cassette into the machine until it locks into

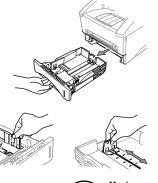

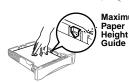

### **Install Mains Power Cord and Telephone Line Cord**

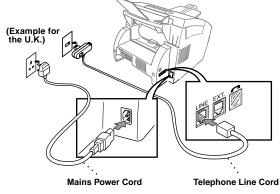

Do Not connect the Parallel or USB Cable.

## **Sharing a Single Line** with a Telephone **Answering Device** (TAD) or an External **Telephone**

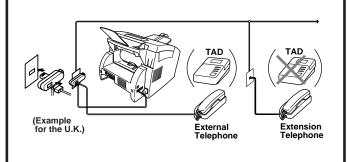

# **Selecting Receive Mode**

Choose the mode that best suits your needs by pressing Mode repeatedly until you have changed the Fax and F/T lights to the setting you want to use.

(o means light off. "means light on.)

- For use with a dedicated fax line.
- Every call is answered as a fax. TAD

O F/T

- For receiving fax and voice calls on one line. O Fax
- The machine answers every call and receives a fax or **†** TAD
- pseudo rings for you to pick up a voice call. **,** F/T
- For use with an external answering device.
- The TAD answers every call and stores voice messages. TAD
- Fax messages are printed.
  - Make sure that TAD is connected to the external jack.
- You control the phone line and must answer every call

O F/T

For more details, see *Receive Mode Settings* in Owner's Manual.

# et Date and

**A.** Press **Menu**, (1), (1).

1.DATE/TIME

YEAR:XX ENTER & SET KEY

B. Enter the last two digits of the year and

MONTH:XX ENTER & SET KEY

**C.** Enter two digits for the month and press

DAY:XX ENTER & SET KEY

- **D.** Enter two digits for the day and press **Set**.
  - TIME:XX:XX ENTER & SET KEY
- E. Enter the time in 24-hour format and press
- F. Press Stop/Exit.

Note: If you can't step forward, press Stop/Exit and repeat from Step A.

– 1 –

# **Set Station ID**

A. Press **Menu**, (1), (2).

2.STATION ID ENTER & SET KEY

B. Enter your fax number, then press Set.

ENTER & SET KEY

C. Enter your telephone number, then press Set.

NAME: ENTER & SET KEY

- **D.** Enter your name using the dial pad and the chart below, then press **Set**. Press → twice to create
- E. Press Stop/Exit. For more details.

see Entering Text in Owner's Manual.

| Press key | once | twice | three times | rour times | nive time |
|-----------|------|-------|-------------|------------|-----------|
| 2         | A    | В     | С           | 2          | Α         |
| 3         | D    | E     | F           | 3          | D         |
| 4         | G    | Н     | - 1         | 4          | G         |
| 5         | J    | K     | L           | 5          | J         |
| 6         | M    | N     | 0           | 6          | M         |
| 7         | P    | Q     | R           | S          | 7         |
| 8         | T    | U     | V           | 8          | T         |
| 9         | w    | X     | Y           | z          | 9         |

Note: If you can't step forward, press Stop/Exit and repeat from Step A.

# **Setting Up the MFC and PC to Work Together**

#### **Before You begin**

- You must set up the hardware and install the Brother Drivers before you can use your MFC as a printer and scanner in any Windows® application.
- Please purchase the appropriate cable if you intend to use USB.
- Use only a shielded parallel interface cable that is IEEE 1284-compliant and/or a USB cable that is no longer than 6 feet long (1.8 meters).

Follow the instructions in this guide for your operating system and interface.

# For Windows® 95/98/98SE/Me/2000 Users

**Step 1.**Unplug the MFC from the AC outlet and disconnect your MFC from your computer if you have already connected an interface cable.

**Step 2.** Turn on your computer.

For Windows® 2000 Professional, you must be logged on as the Administrator.

**Step 3.** Insert the CD-ROM into the CD-ROM drive.

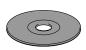

- Insert the MFC Software Suite CD-ROM into your CD-ROM drive. If the model name screen appears, click on your model name.
- Click your language. The CD-ROM main menu will appear.

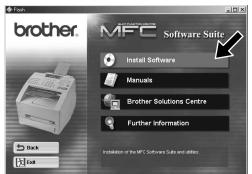

3. Click Install Software.

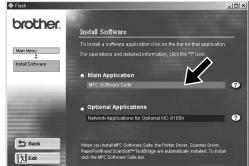

4. Click MFC Software Suite in Main Application, and then click Install. Please see Note \*1.

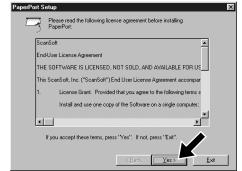

The InstallShield Wizard Setup window will appear briefly, followed by the PaperPort® Setup window. Click **Yes**.

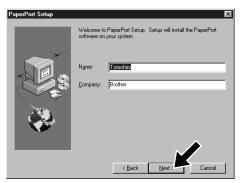

When the PaperPort® Setup window displays your Name and Company, either change or accept them, and then click Next.

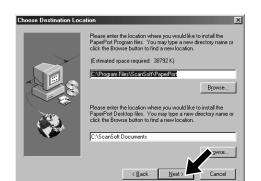

When the Choose Destination Location window displays the path where the PaperPort® files will be installed, either change or accept, and then click Next.

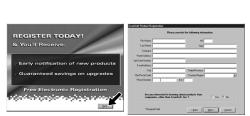

When the Register Today screen appears, click **Next**. This is registration for Paper Port<sup>®</sup>. Follow the instructions.

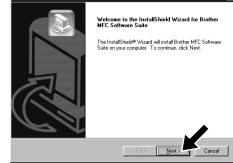

When the MFC Software Suite Installation window appears, click Next to begin installing the MFC Software Suite. Please see Note \*2.

Please see NEXT PAGE

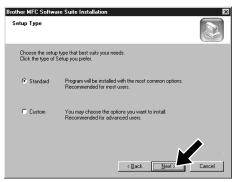

**10.** When the Setup Type window appears, select **Standard**, and then click **Next**. The application files will be copied to your computer.

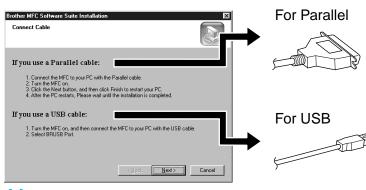

- 11. The Connect Cable window will appear.
- \*1 MFC Software Suite includes Printer Driver, Scanner Driver, ScanSoft™ PaperPort®, ScanSoft™ Text Bridge®, PC-FAX software, Remote Setup and True Type fonts. PaperPort® is a document management application for viewing scanned documents. ScanSoft™ TextBridge®, which is integrated into PaperPort®, is an OCR application that converts an image into text and inserts it into your default word processor package.
- \*2 If an error message appears during the installation process, or you have previously installed MFC Software Suite or MFL Pro, you will first have to uninstall it. From the Start menu, select Programs, Brother, Brother MFL Pro, Uninstall, and then follow the instructions on the screen.
- \*3 Even if you select **NO**, later you will be able to launch the Brother Control Centre to use the Scan keys. See *AutoLoad the Brother Control Centre*, Chapter 13 in the Owner's Manual on the CD-ROM.

# 

## **Step 4.** Connect the MFC to your PC with Parallel Cable.

- Connect the parallel interface cable to the parallel interface port of the MFC and secure the wire clips.
- Connect the interface cable to the printer port of the computer and secure it with the two screws. For the location of your computer's parallel printer port, see the User's Guide for your computer.

# Step 5.

Turn on the MFC by plugging in the power cord.

Step 6.

The installation of the Brother driver will automatically start. Follow the instructions on the screen.

Brother MFC Software Suite Installa

#### (For Windows® 95/98/98SE/Me Users)

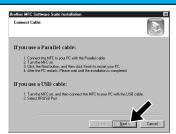

1. In the Connect Cable window, click **Next**.

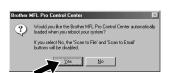

3. Click Yes to have the Control Centre loaded each time Windows® is started. The Control Centre will appear as an icon in the task tray. If you click No the Scan keys on the MFC will be disabled. Please see Note \*3.

The Brother PC fax, Printer and Scanner drivers have been installed and the installation is now complete.

# Drother MFC Software Scale Installation Brother MFC Software Scale Installation Completed The Installation (Software Scale Installation Completed) The Installation (Software Scale Installation Complete MFC Software Scale Software Scale Software Scale Scal

When the above screen appears, click **Finish** and *wait* as the PC restarts Windows® and continues the installation.

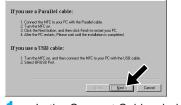

 In the Connect Cable window, click Next.

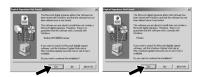

 When the Digital Signature Not Found dialog boxes appear, click Yes to install the driver.

#### (For Windows® 2000 Professional User)

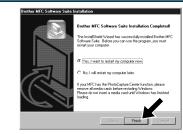

When the above screen appears, Click Finish and wait as the PC restarts Windows® and continues the installation.

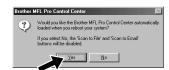

4. Click Yes to have the Control Centre loaded each time Windows® is started. The Control Centre will appear as an icon in the task tray. If you click No the Scan keys on the MFC will be disabled. Please see Note \*3.

The Brother PC fax, Printer and Scanner drivers have been installed and the installation is now complete.

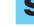

Step 4.

Turn on the MFC by plugging in the power cord.

Step 5.

Connect the MFC to your PC with the USB cable (it will take a few seconds for the installation screen to appear).

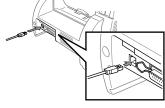

Step 6.

The installation of the Brother driver will automatically start. Follow the instructions on the screen.

#### (For Windows® 98/98SE/Me Users)

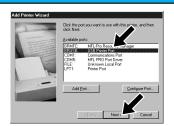

 In the Add Printer Wizard window, select BRUSB: USB Printer Port, and then click Next.

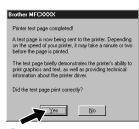

4. If the test page is printed correctly, click Yes.
If you click No, follow the prompts on the screen to correct the problem.

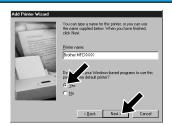

 Accept the default Printer name by selecting Yes, and then click Next.

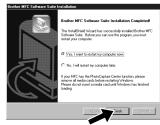

5. Select **Yes** to restart your computer, and then click **Finish**.

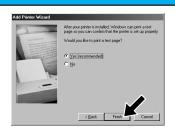

Select Yes (recommended), and then click Finish. A test page will be printed so you can check the print quality.

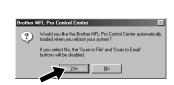

Click **Yes** to have the Control Centre loaded each time Windows® is started. The Control Centre will appear as an icon in the task tray. If you click **No** the Scan keys on the MFC will be disabled. Please see Note \*3.

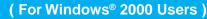

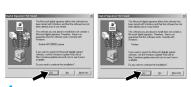

 When the Digital Signature Not Found dialog boxes appear, click Yes to install the driver.

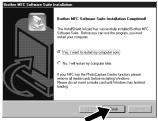

Select Finish to restart your computer.

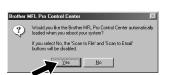

Click Yes to have the Control Centre loaded each time Windows® is started. The Control Centre will appear as an icon in the task tray. If you click No the Scan keys on the MFC will be disabled. Please see Note \*3.

The Brother PC fax, Printer and Scanner drivers have been installed and the installation is now complete.

The Brother PC fax, Printer and Scanner drivers have been installed and the installation is now complete.

# For Windows NT® Workstation Version 4.0 Users

Step 1. **Check that your computer is** turned on.

You must be logged on as the Administrator.

Step 2.

**Connect the MFC to your PC** with the Parallel Cable.

- Connect the parallel interface cable to the parallel interface port of the MFC and secure the wire clips.
- Connect the interface cable to the printer port of the computer and secure it with the two screws. For the location of your computer's parallel printer port, see the User's Guide for your computer.

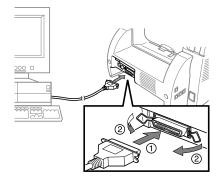

Step 3.

Turn on the MFC by plugging in the power cord.

Step 4.

Follow the instructions on the screen.

(Same step as Windows 95/98/98SE/Me/2000 Users **Step 3.**), **1-10**)

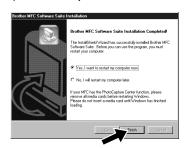

**11.** Select **Yes** to restart your computer, and then click Finish.

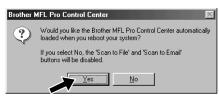

12. Click **Yes** to have the Control Centre loaded each time Windows is started. The Control Centre will appear as an icon in the task bar. If you click No, the Scan keys on the MFC will be disabled. Please see Note \*3.

he Brother PC fax. Printer and Scanner drivers have

# For Apple® Macintosh®

## QuickDraw® Driver for OS 8.6/9.0/9.0.4/9.1 Users

Step 1.

Make sure your MFC power cord is unplugged and your Macintosh is turned on.

Make sure you do NOT connect your MFC to your Macintosh

Step 2.

**Insert the CD-ROM into your CD-ROM** drive.

Installing MFC Software Suite

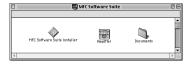

1. When the window appears, doubleclick MFC Software Suite Installer.

Select your language

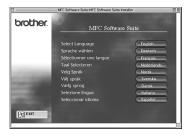

Click your language to install the printer and scanner drivers. After the installation is completed, the screen prompts you to restart your Macintosh. Step 3.

**Restart your Macintosh so it** can recognize the new driver.

Step 4.

**Connect the MFC to your** Macintosh with the USB cable, and then turn on the MFC by plugging in the power cord.

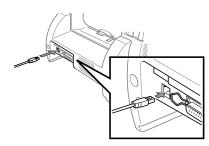

Step 5.

**Select the Printer.** 

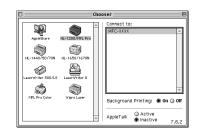

- From the Apple menu, open the Chooser.
- Click to highlight the printer driver icon you installed. On the right side of the **Chooser**, select the printer to which you want to print. Close the Chooser.

The Brother PC fax. Printer and Scanner drivers have

#### What is included on the CD-ROM

**-4-**

information from this

6

CD-ROM

MFC Software Suite Installe

(For Macintosh®)

#### You can get a variety of

information from this CD-ROM

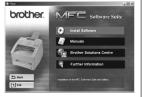

(For Windows®)

#### **Install Software**

You can install printer and scanner drivers and the various utility

#### **Manuals**

View the Owner's Manual and other documentation.

Windows<sup>®</sup>

#### **Brother Solutions Centre**

Connect to the Brother Solutions Centre, the Service and Support Web Site for your Brother Product.

#### Further information

Interactive Demonstration showing features of the Printer Driver.

## You can get a variety of

**MFC Software Suite Installer** 

You can install the printer and scanner drivers and the various utility items.

#### ReadMe!

You can get important information and troubleshooting tips.

**Macintosh®** 

View the Owner's Manual and other documentation.

Version A